## **First Time Sign-In**

It's easy to set up your DS Online access; just follow three simple steps and you will be able to access your account information, eStatements, real-time fund transfers and many other useful features.

*Note: To access your DS accounts via Online Banking, complete the steps below and then call the DS Online Helpdesk at 1-888-820-8006. They will link the accounts so you can access DS Online via Online Banking.* 

## **HERE'S HOW YOU CAN DO IT**

1. Go to www.rbcds.com and click on "DS Online Login" on the top left corner of the page.

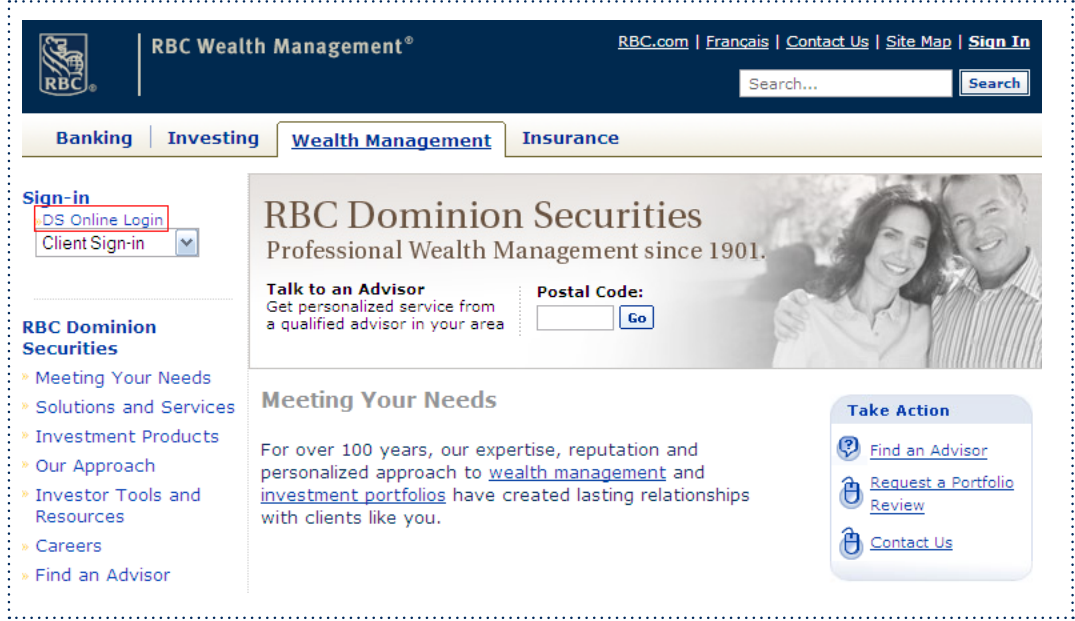

2. Once the Sign-In page is displayed, click on "First Time Sign In".

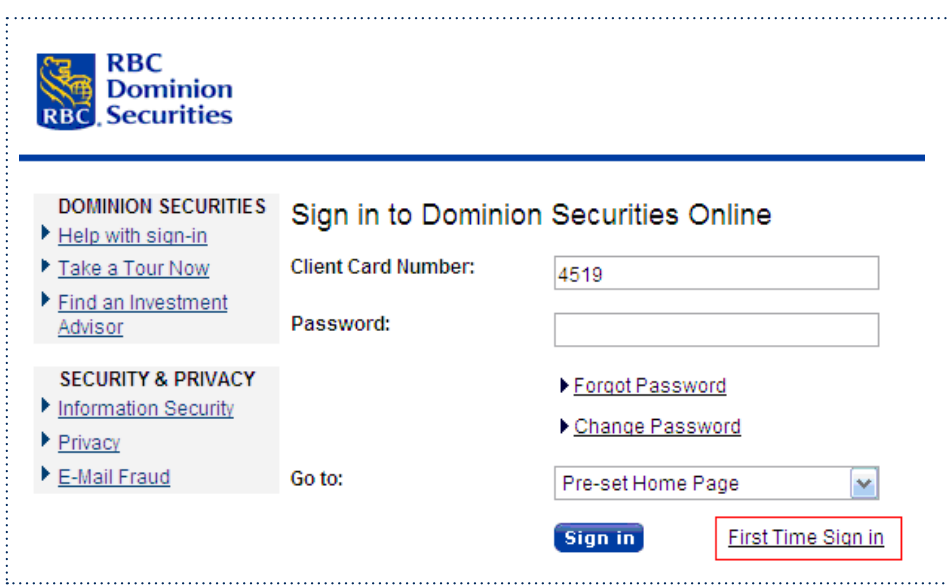

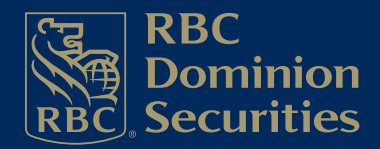

- 3. You will be asked to enter the following information:
	- DS Client Card Number
	- DS Account Number
	- Postal Code<br>• Date of Birth
	- Date of Birth

The above information needs to be exact. If you don't know your DS client card number or account number, please speak with your Investment Advisor. If you need assistance of a technical nature, please speak with the DS Online Helpdesk at 1-888-820-8006.

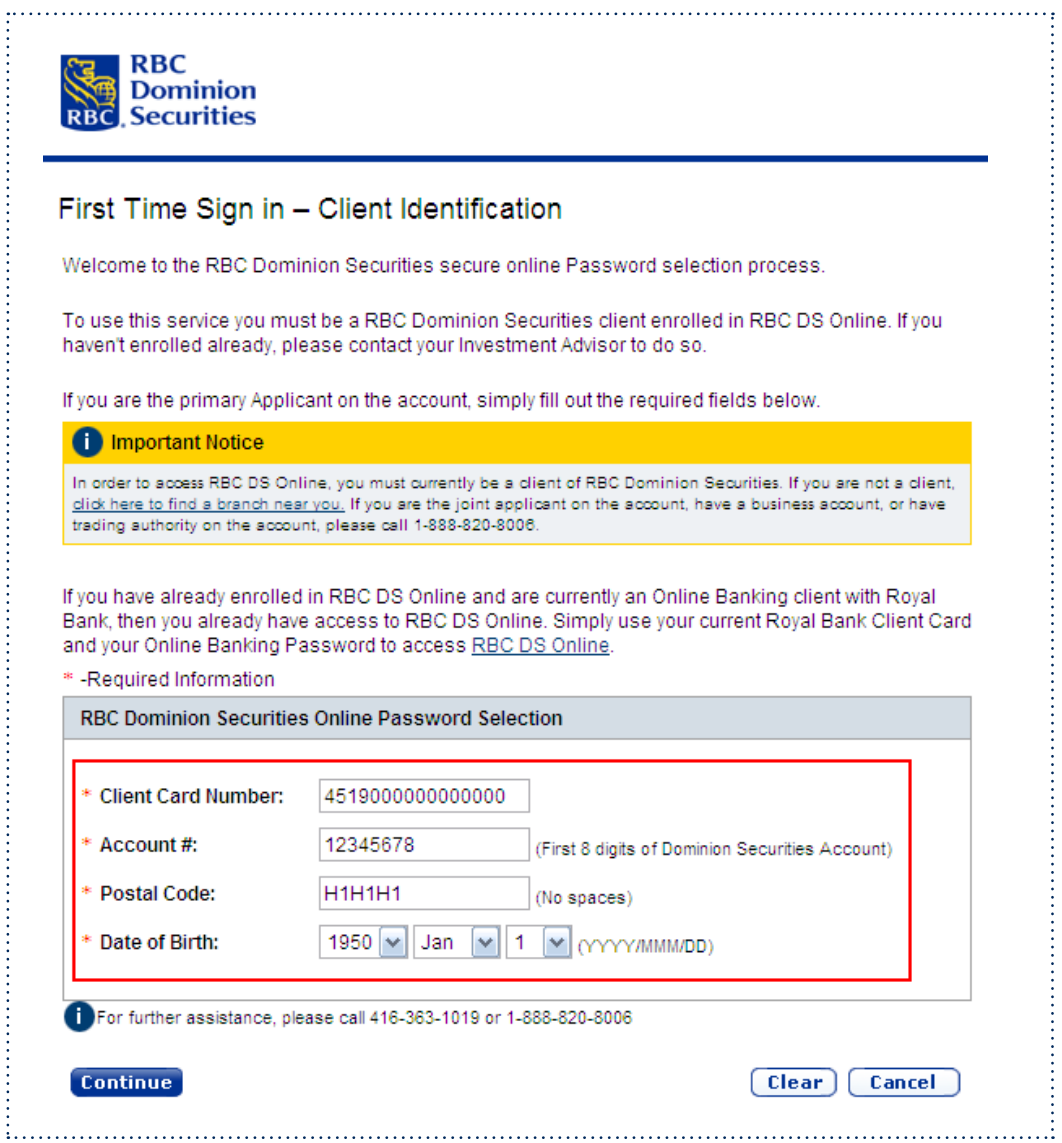

i<br>i<br>i

4. Once your information has been validated, you will be asked to set up a password. The password must be between 8 and 32 characters in length.

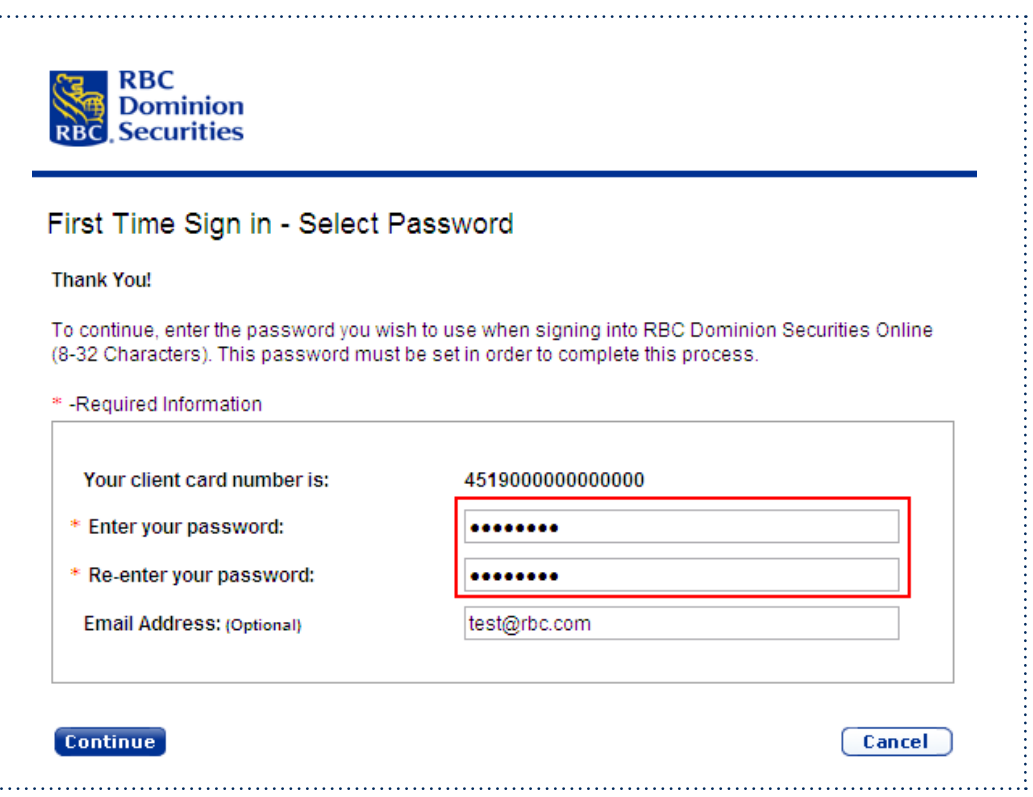

 5. Once the password is set up, you will be presented with a page confirming that the process is complete. By clicking on the "Continue to: RBC Dominion Securities" link, you can use your DS Client Card and newly created password to access DS Online.

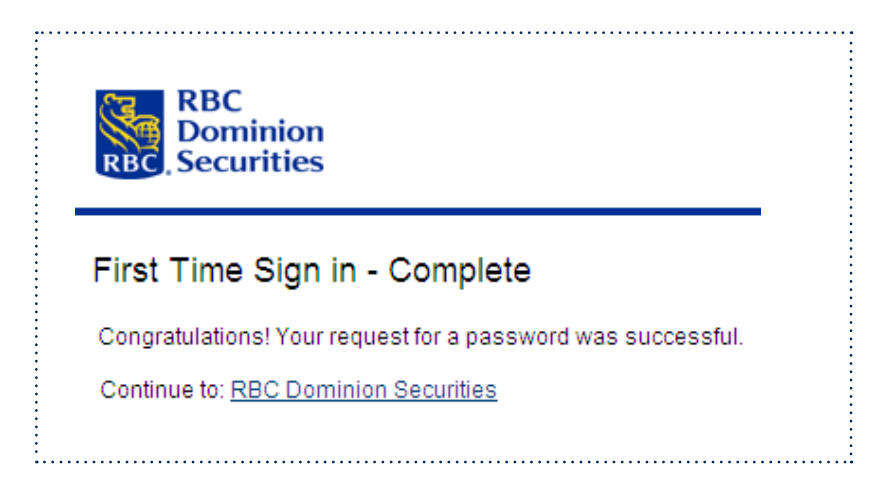

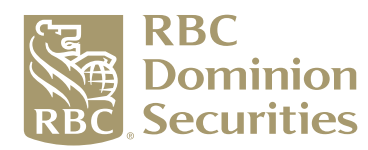

÷

RBC Dominion Securities Inc.\* and Royal Bank of Canada are separate corporate entities which are affiliated. \*Member CIPF. ®Registered trademark of Royal Bank of Canada. Used under licence. RBC Dominion Securities is a registered trademark of Royal Bank of Canada. Used under licence. ©Copyright 2010. All rights reserved.